# Configurazione di un gruppo di indirizzi IP (Internet Protocol) sul router serie RV34x  $\overline{\phantom{a}}$

## **Obiettivo**

Un gruppo di indirizzi IP è una funzionalità del router serie RV34x che consente agli amministratori di raggruppare gli indirizzi IP in base alla versione IP. Questa funzionalità supporta altre funzioni sul router, ad esempio [Filtro Web](https://sbkb.cisco.com/CiscoSB/ukp.aspx?login=1&pid=2&app=search&vw=1&articleid=5382) e [Controllo applicazione](https://sbkb.cisco.com/CiscoSB/ukp.aspx?login=1&pid=2&app=search&vw=1&articleid=5381). L'utilizzo di questa funzionalità consente agli amministratori di regolare ulteriormente l'accesso alle risorse su Internet.

L'obiettivo di questo documento è mostrare come configurare un gruppo di indirizzi IP sul router serie RV34x.

## Dispositivi interessati

• Serie RV34x

### Versione del software

● 1.0.01.16

## Aggiungi gruppo di indirizzi IP

### Gruppo di indirizzi IP basati su IPv4

Passaggio 1. Accedere all'utility basata sul Web del router e scegliere Configurazione di sistema > Gruppo di indirizzi IP.

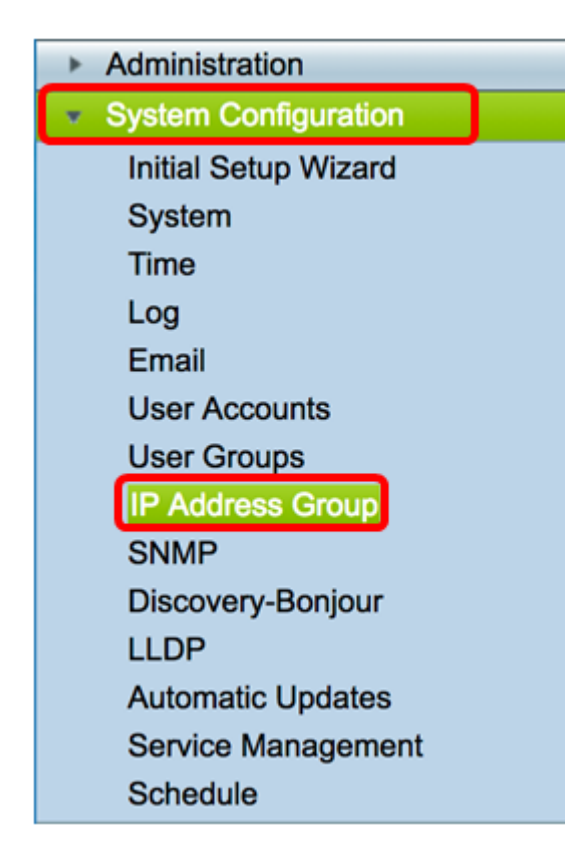

Passaggio 2. Nella tabella del gruppo di indirizzi IP, fare clic su Add per creare una voce.

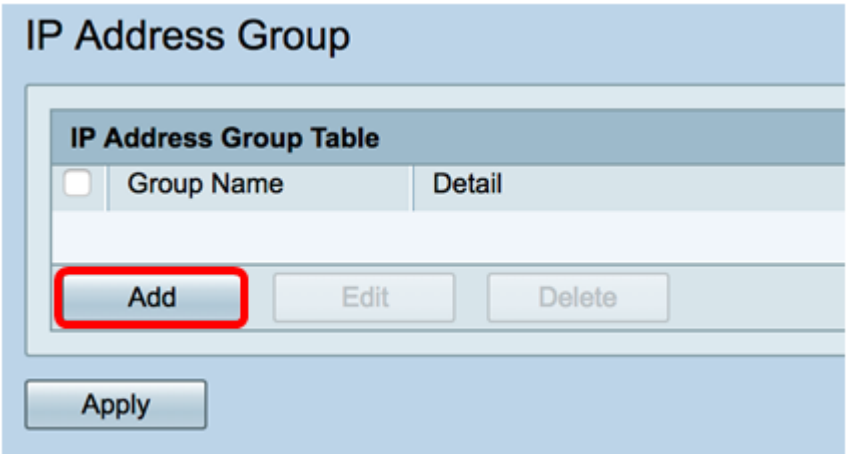

Passaggio 3. Nella finestra Aggiungi/Modifica gruppo di indirizzi IP visualizzata, immettere un nome che consenta di identificare facilmente il gruppo nel campo Nome gruppo. Il campo accetta solo caratteri alfanumerici e di sottolineatura (\_) per i caratteri speciali.

Nota: Nell'esempio viene utilizzato Stoneroses\_grp1.

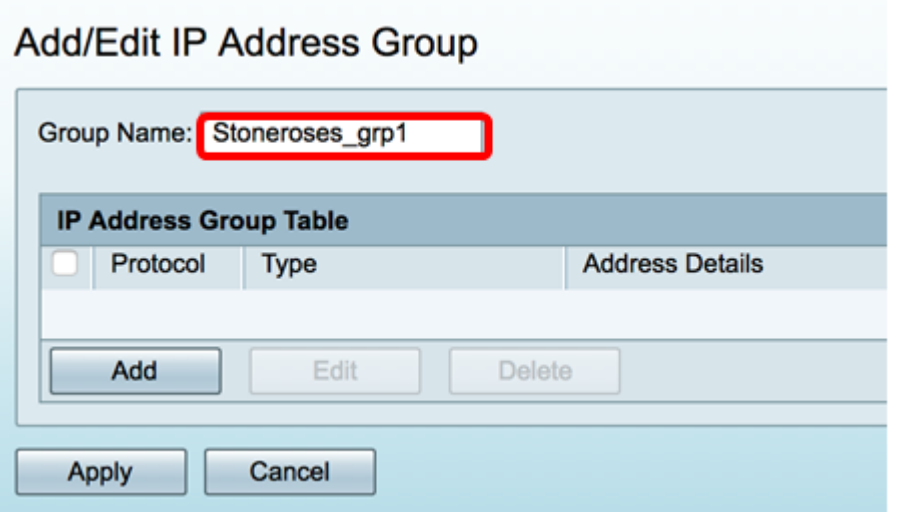

Passaggio 4. Nella tabella del gruppo di indirizzi IP, fare clic su Add per creare una voce.

### Add/Edit IP Address Group

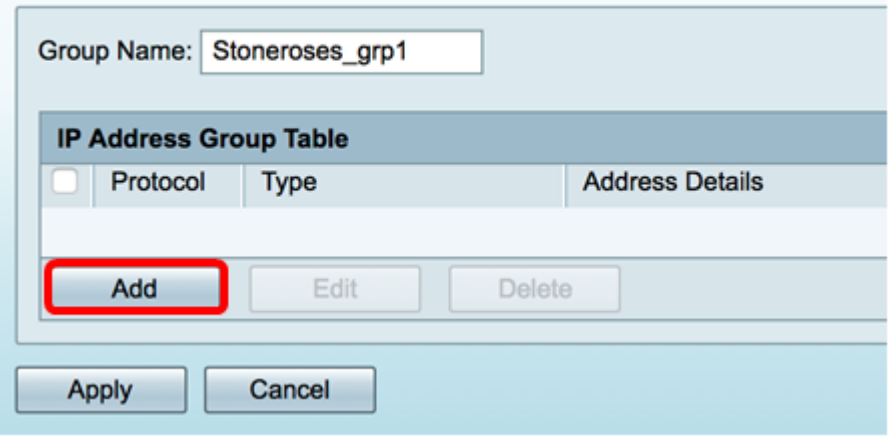

Passaggio 5. Dal menu a discesa Protocollo, scegliere un protocollo Internet. Le opzioni sono:

- IPv4: il protocollo Internet versione 4 (IPv4) è un indirizzo a 32 bit (4 byte). Se si è scelto questo, andare al [Passaggio 6.](#page-3-0)
- IPv6: successore di IPv4, costituito da un indirizzo a 128 bit (8 byte). Se si sceglie questa opzione, passare all'area di configurazione del [gruppo di indirizzi IP basato su](#page-5-0) [IPv6.](#page-5-0)

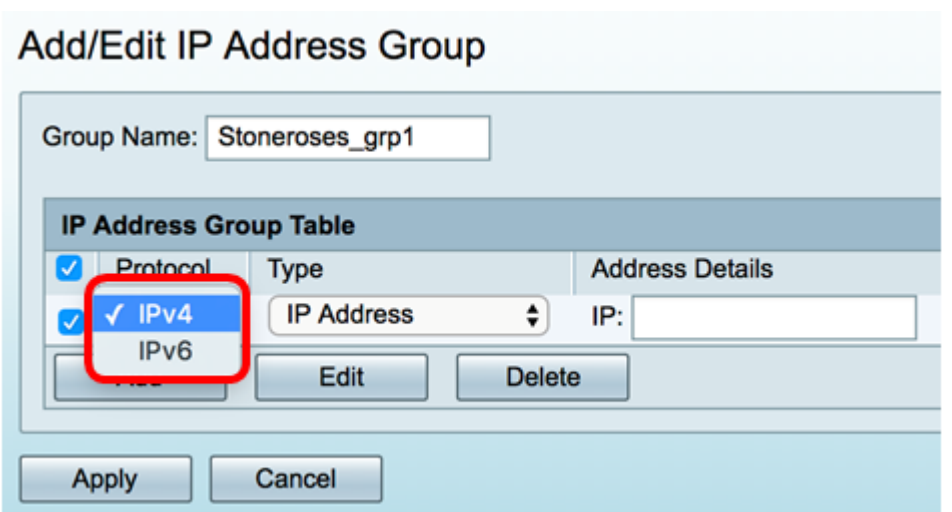

<span id="page-3-0"></span>Passaggio 6. Scegliere un tipo da utilizzare per creare un pool di indirizzi IP. Le opzioni sono:

- Indirizzo IP: il gruppo di indirizzi IP utilizza un singolo indirizzo IP. Se si sceglie questa opzione, andare al [passo 7.](#page-3-1)
- Subnet di indirizzi IP Parte di una rete che condivide un particolare indirizzo di subnet. Se si sceglie questa opzione, andare al [passaggio 8](#page-4-0).
- Intervallo indirizzi IP: immettere un intervallo di indirizzi IP host nella stessa sottorete. Se si sceglie questa opzione, andare al [passaggio 9](#page-4-1).

Nota: Nell'esempio viene usato IP Address.

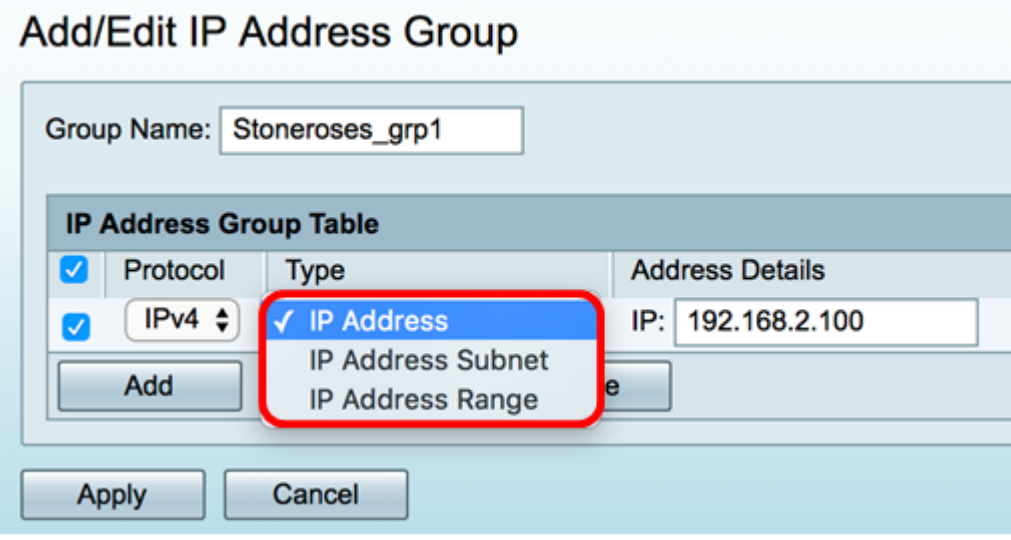

<span id="page-3-1"></span>Passaggio 7. Se si sceglie Indirizzo IP, immettere un indirizzo IP che si desidera assegnare al gruppo nel campo IP.

Nota: nell'esempio viene usato 192.168.2.100.

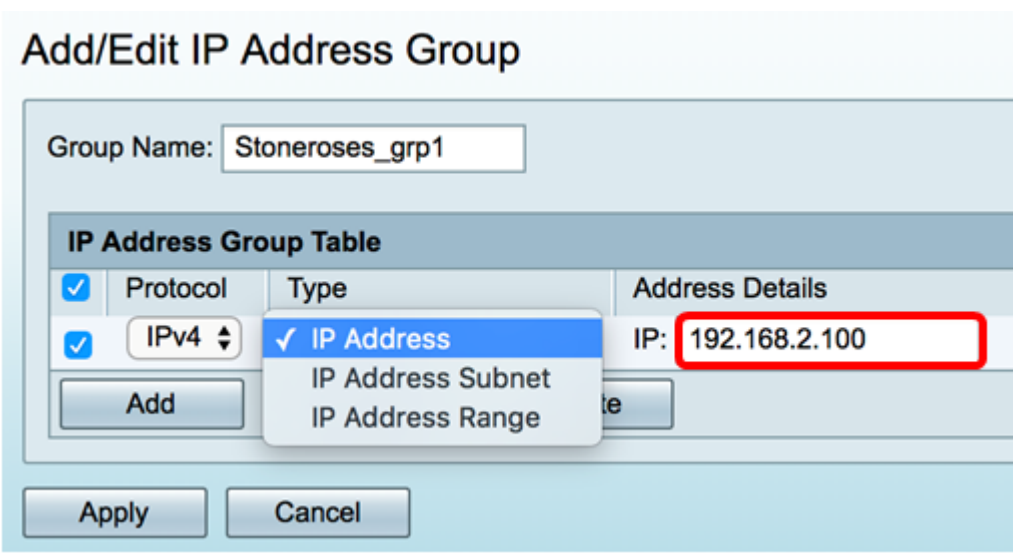

<span id="page-4-0"></span>Passaggio 8. Se si sceglie Subnet di indirizzi IP, immettere un indirizzo IP e una subnet mask nei rispettivi campi.

Nota: Nell'esempio, 192.168.2.102 viene usato come indirizzo IP e 255.255.255.0 per la subnet mask.

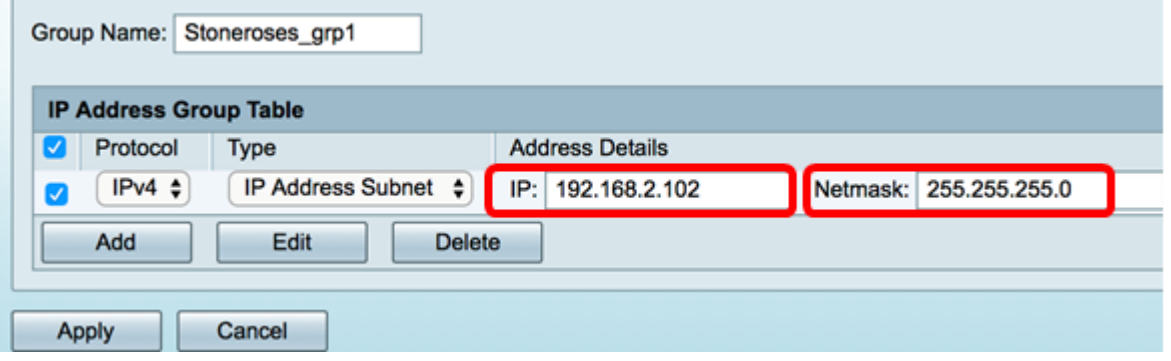

<span id="page-4-1"></span>Passaggio 9. Se nel passaggio 6 è stato scelto Intervallo indirizzi IP, immettere un intervallo di indirizzi IP nei campi Inizio e Fine.

Nota: Nell'esempio, 192.168.1.124 viene usato come indirizzo IP iniziale e 192.168.1.152 come indirizzo finale.

#### Add/Edit IP Address Group

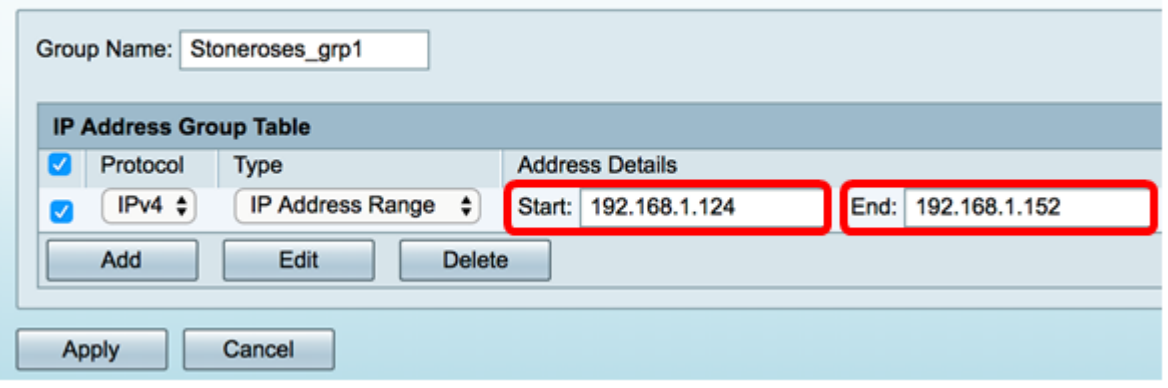

Passaggio 10. Fare clic su Applica.

## Add/Fdit IP Address Group

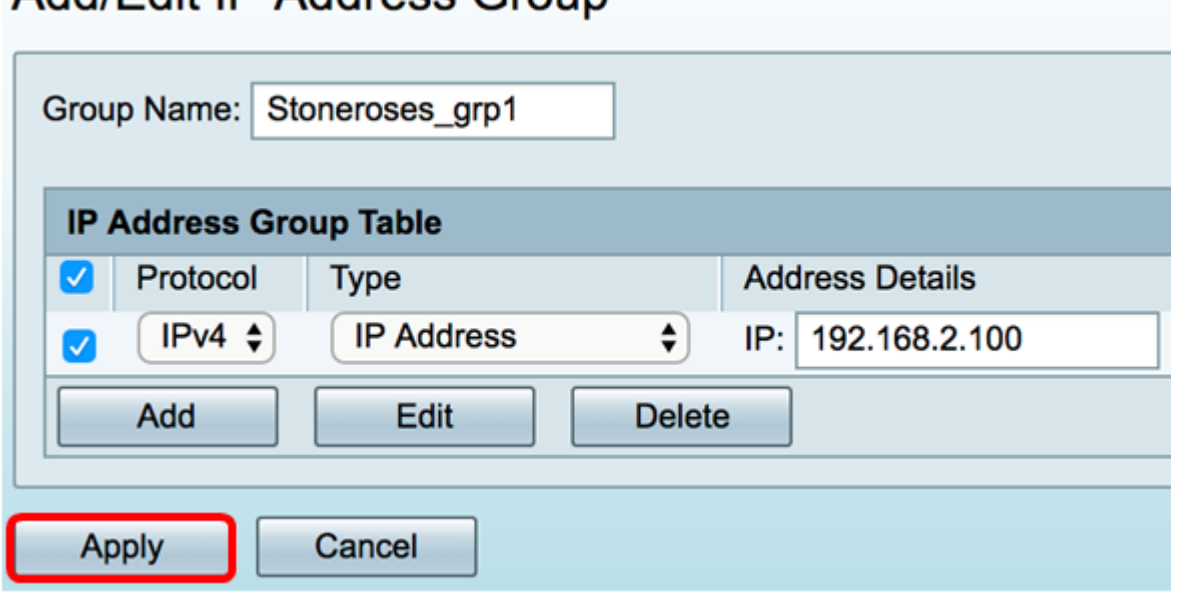

L'utente verrà reindirizzato alla pagina del gruppo di indirizzi IP principale.

Passaggio 11. Fare clic su Applica.

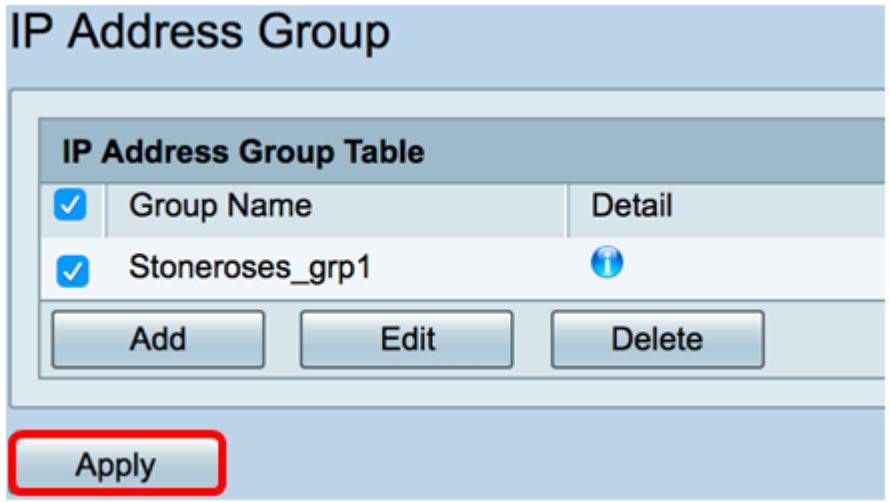

A questo punto, è necessario configurare correttamente un gruppo di indirizzi IP basati su IPv4 sul router serie RV34x.

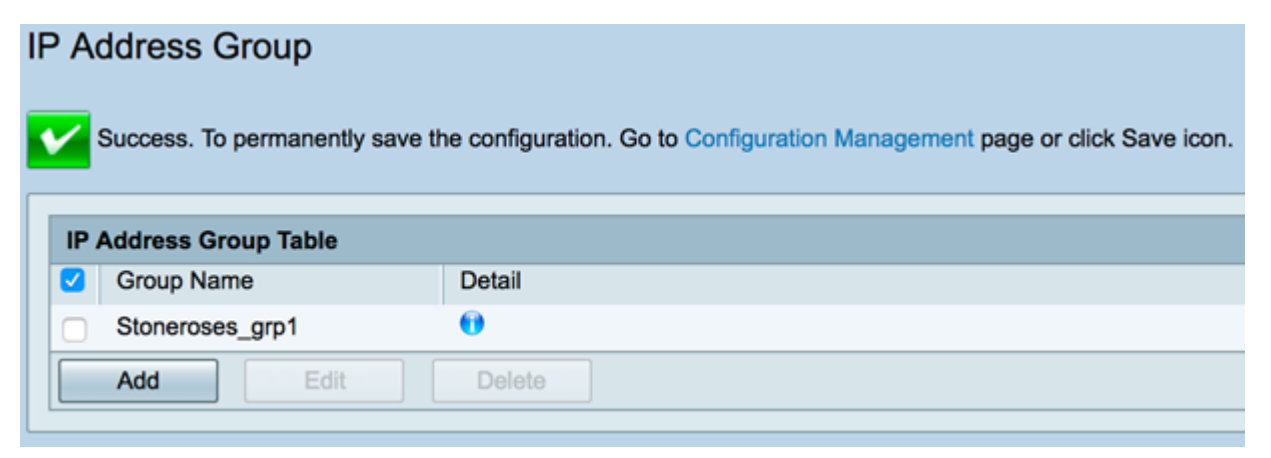

### <span id="page-5-0"></span>Gruppo di indirizzi IP basati su IPv6

Passaggio 1. Scegliere un tipo che verrà utilizzato da IPv6 per formare un gruppo di indirizzi.

Le opzioni sono:

- Indirizzo IP: il gruppo di indirizzi IP utilizza un singolo indirizzo IPv6. Se si sceglie questa opzione, andare al [passaggio 2](#page-6-0).
- Subnet di indirizzi IP Parte di una rete che condivide un particolare indirizzo di subnet. Se si sceglie questa opzione, andare al [passaggio 3](#page-6-1).
- Intervallo indirizzi IP: immettere un intervallo di indirizzi IPv6 host nella stessa sottorete. Se si sceglie questa opzione, andare al [passaggio 4](#page-7-0).

Nota: Nell'esempio, viene scelto IP Address (Indirizzo IP).

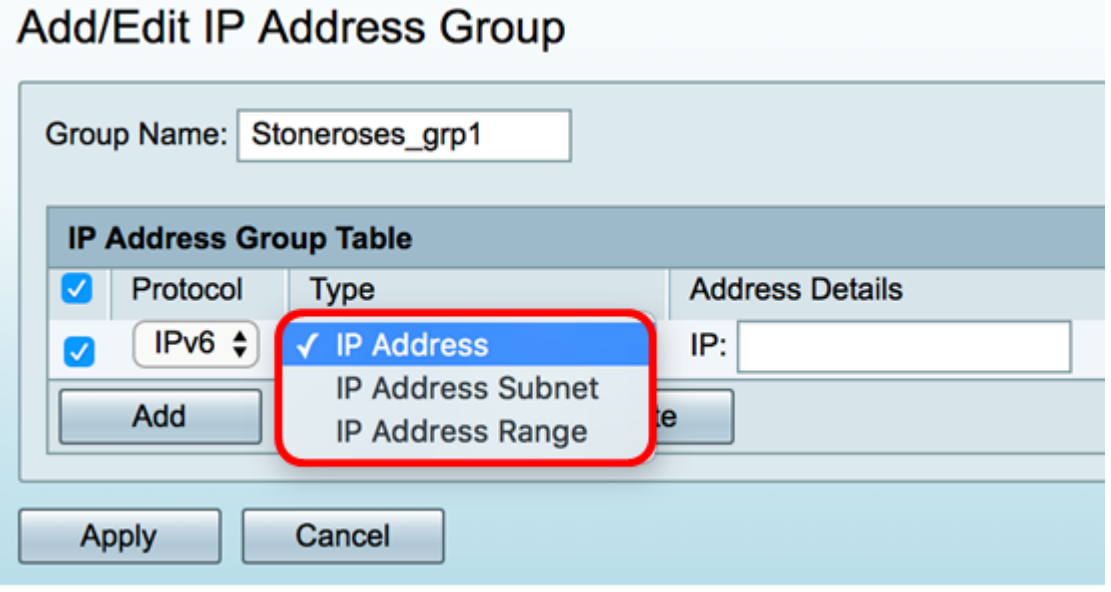

<span id="page-6-0"></span>Passaggio 2. Se si sceglie Indirizzo IP, immettere un indirizzo IPv6 che si desidera assegnare al gruppo nel campo IP.

Nota: Nell'esempio, l'indirizzo IP è 2001:db8:a0b:12f0:1.

## Add/Edit IP Address Group

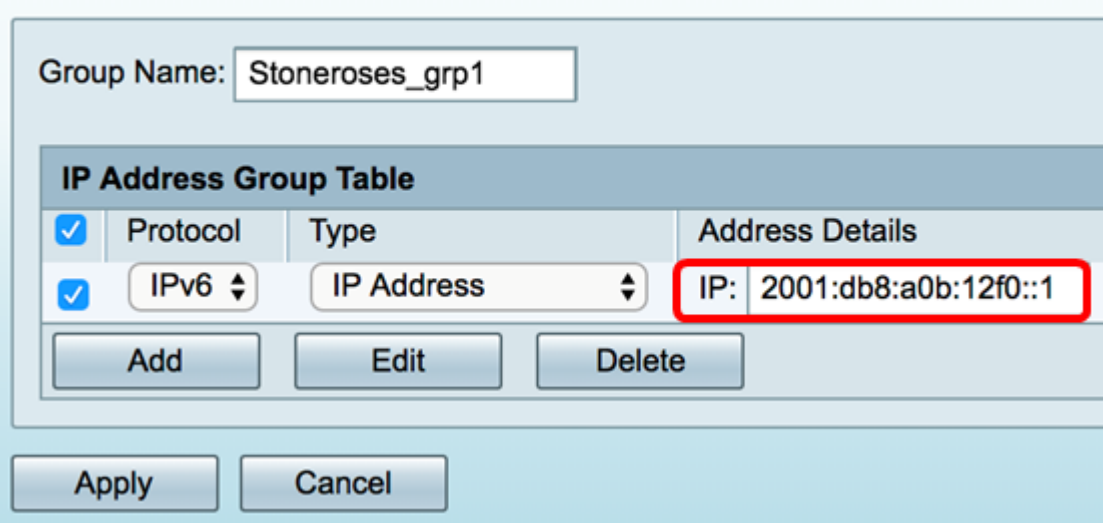

<span id="page-6-1"></span>Passaggio 3. Se si sceglie Subnet di indirizzi IP, immettere un indirizzo IPv6 e la lunghezza del prefisso nei rispettivi campi.

Nota: In questo esempio, l'indirizzo IPv6 è 2001:db8:a0b:12f0:1 e la lunghezza del prefisso è

```
96.
```
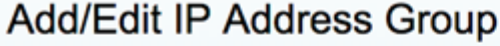

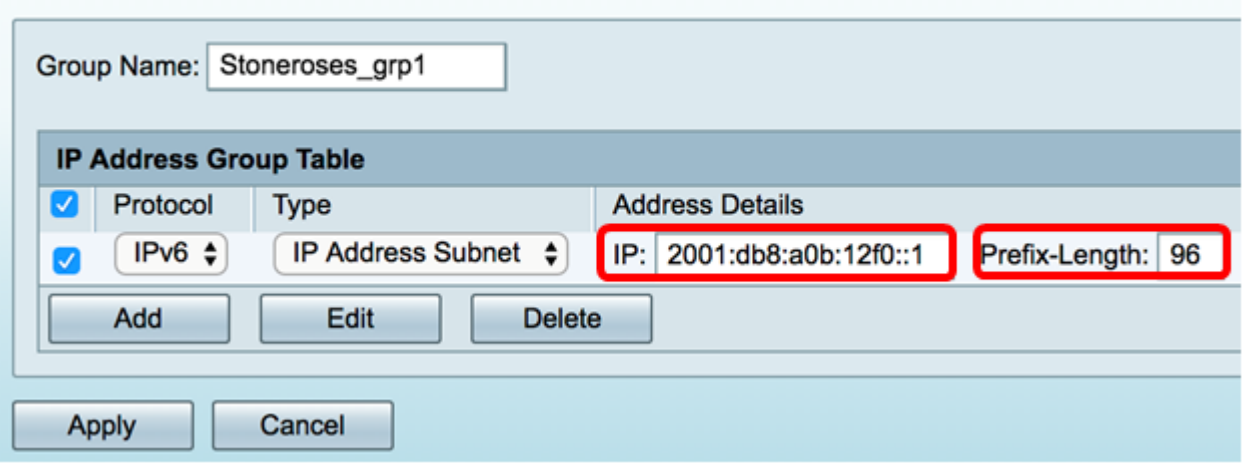

<span id="page-7-0"></span>Passaggio 4. Se nel passaggio 1 è stato scelto Intervallo di indirizzi IP, immettere un intervallo di indirizzi IPv6 host nei campi Inizio e Fine.

Nota: Nell'esempio, l'indirizzo iniziale è 2001:db8:a0b:12f0:1 e l'indirizzo finale è 2001:db8:a0b:12f0::7.

#### Add/Edit IP Address Group

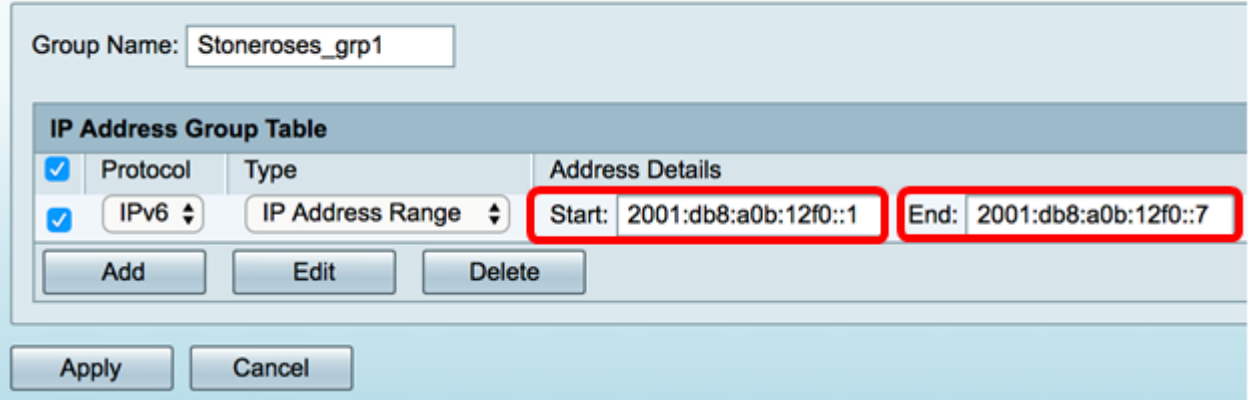

Passaggio 5. Fare clic su Applica.

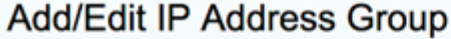

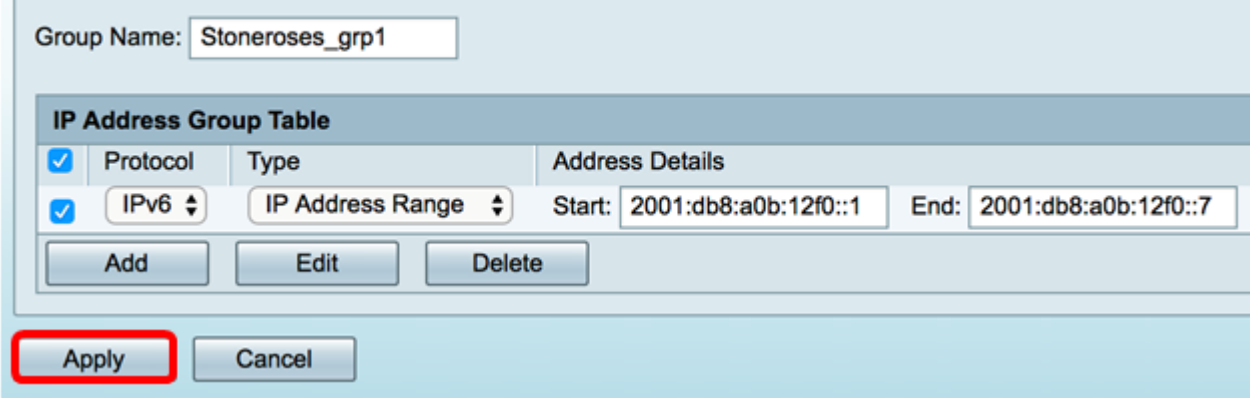

Viene visualizzata di nuovo la pagina Gruppo di indirizzi IP principale.

Passaggio 6. Fare clic su Applica.

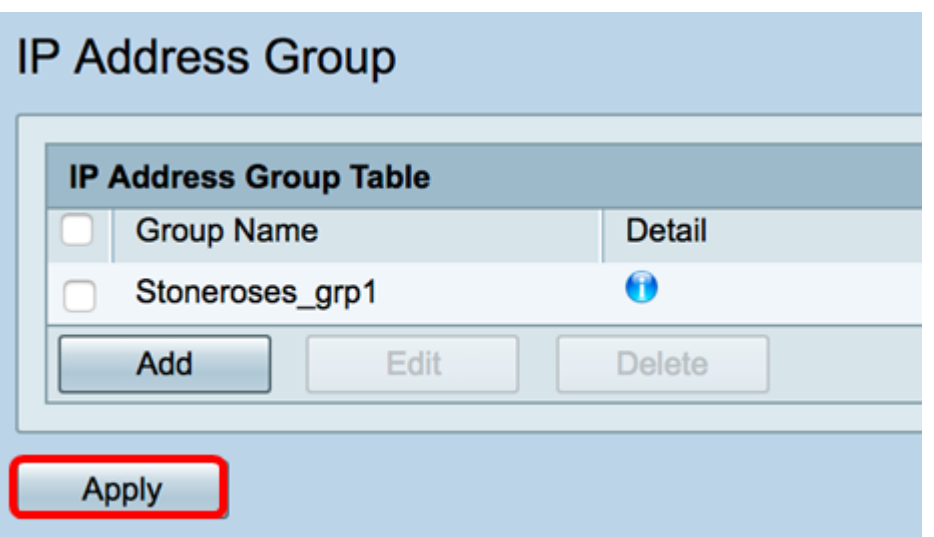

Èora necessario configurare correttamente il gruppo di indirizzi IP basati su IPv6 sul router serie RV34x.

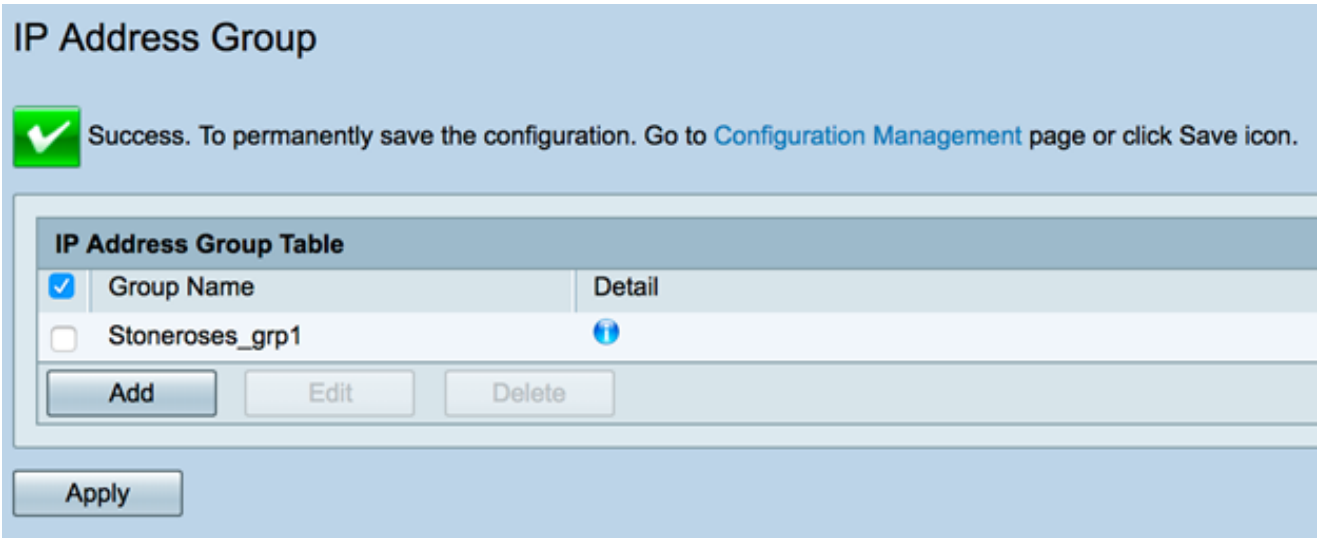